## Udostępnianie studentom kursu na platformie Moodle

- utwórz klucz dostępu do kursu (obrazkowa instrukcja poniżej)
- jeśli w zajęciach biorą udział studenci kierunku/roku (moduły rdzeniowe) prześlij klucz na odpowiedni adres udostępniony w pliku Adresy mailowe grup studenckich na poszczególnych latach i kierunkach studiow.pdf (plik jest dostępny po zalogowaniu, na stronie: [www.biologia.amu.edu.pl/elearning/index.php\)](http://www.biologia.amu.edu.pl/elearning/index.php)
- w przypadku modułów wybieralnych możesz rozesłać klucz na pomocą poczty USOSweb, instrukcję zamieszczono w pliku Instrukcja wysyłania maila zbiorowego do studentów zapisanych na moduły do wyboru.pdf

(plik jest dostępny po zalogowaniu, na stronie:

[www.biologia.amu.edu.pl/elearning/index.php\)](http://www.biologia.amu.edu.pl/elearning/index.php)

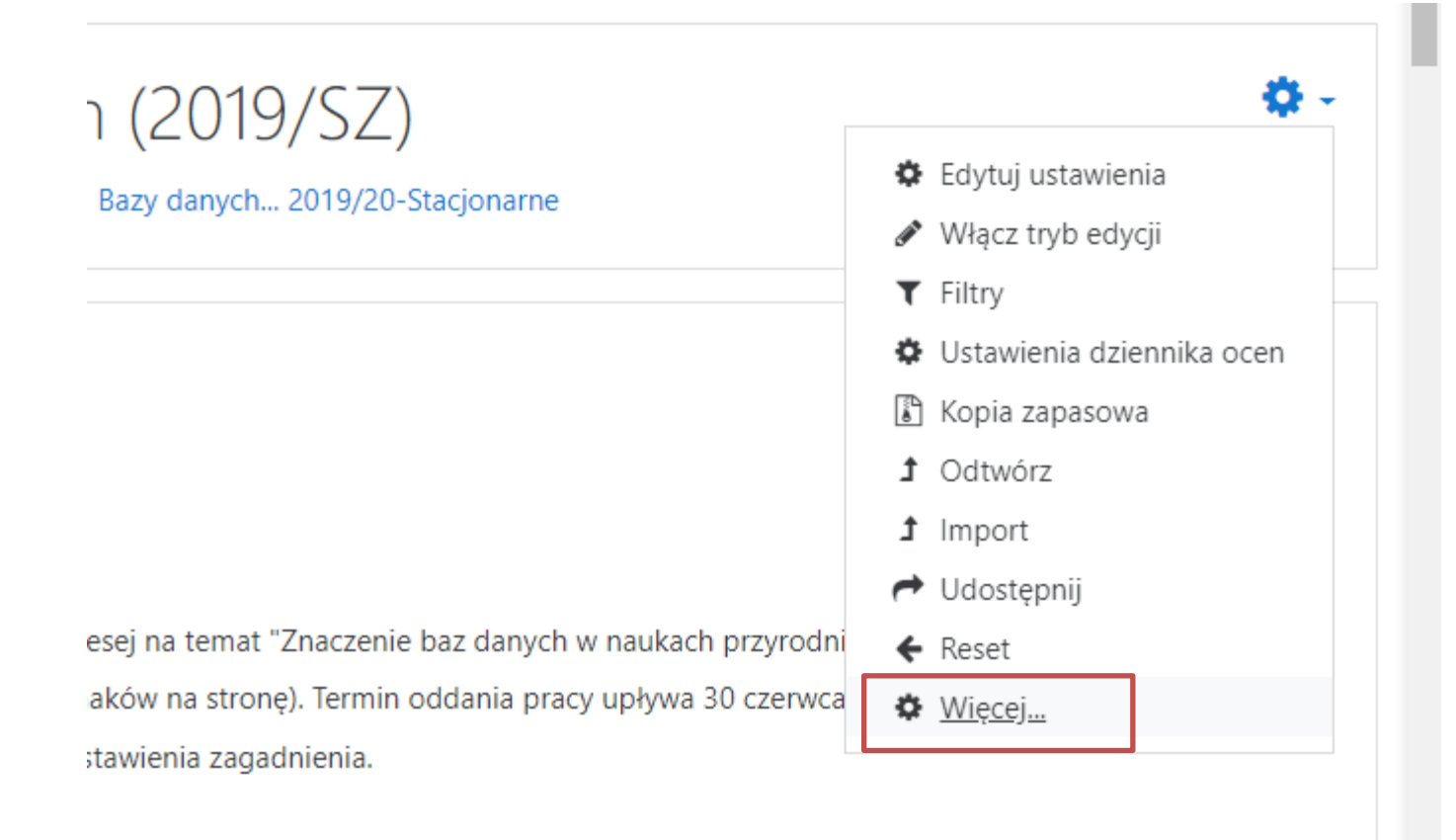

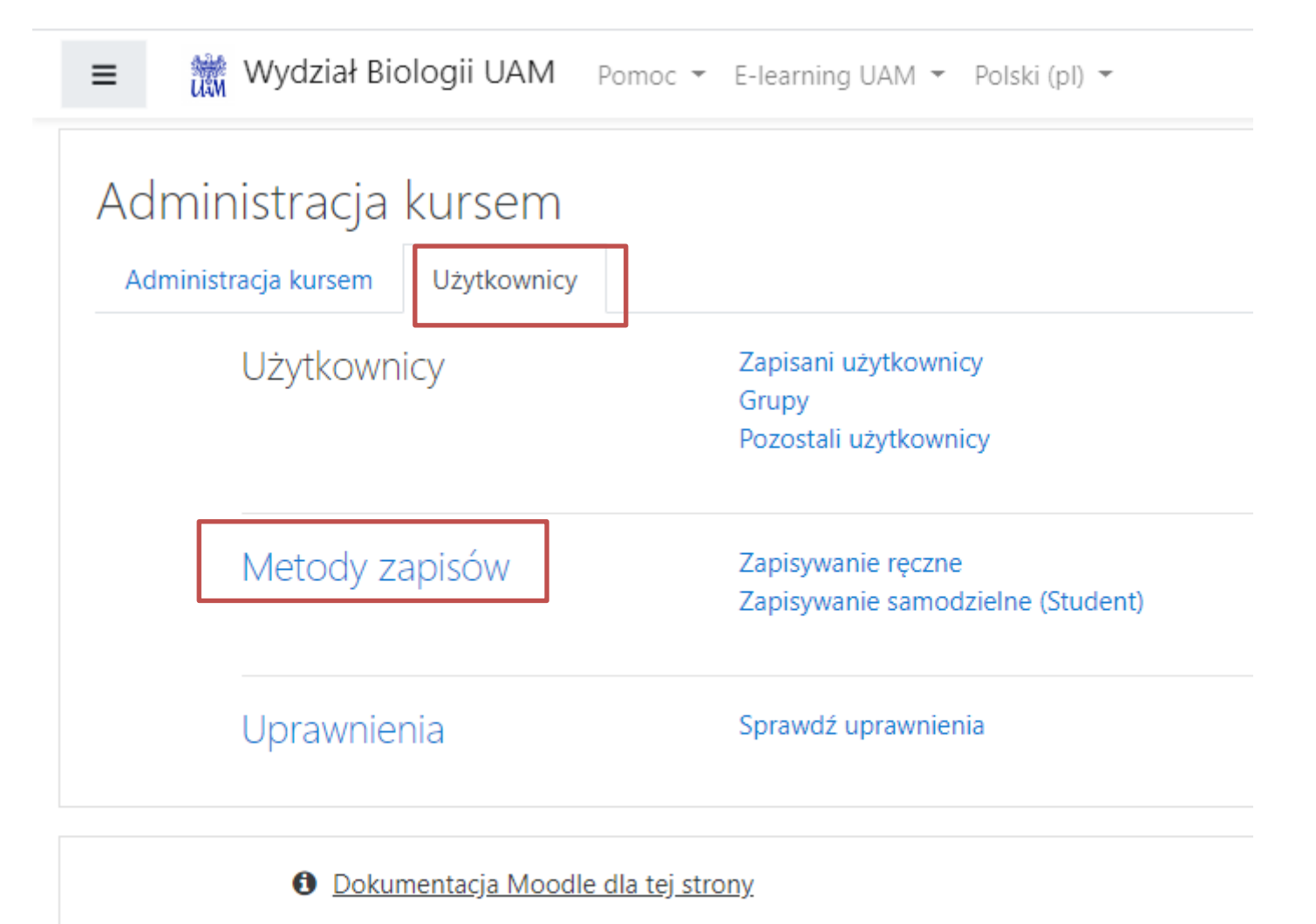

Jesteś zalogowany(a) jako Rafał Bajaczyk (Wyloguj) Bazy danych... 2019/20-Stacjonarne Podsumowanie zasad przechowywania danych Pobierz aplikację mobilną

## Metody zapisów

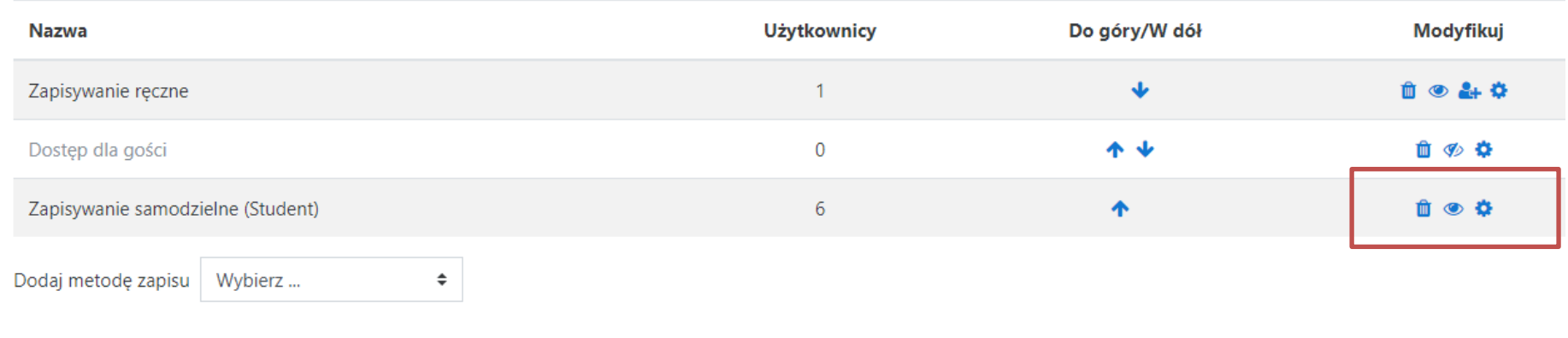

Uwaga! Pamiętaj żeby ,oczko' przy metodzie Zapisywanie samodzielne zmienić na ,otwarte' – kliknij je jeśli jest przekreślone.

Aby wprowadzić klucz do zajęć kliknij ikonę , koła zębatego'.

## **機 Wydział Biologii UAM** Pomoc ▼ E-learning UAM ▼ Polski (pl) ▼  $\equiv$ Zapisywanie samodzielne \* Zapisywanie samodzielne Własna nazwa metody zapisów Zezwól na samodzielną rejestrację ℯ Tak  $\div$ Zezwól na nowe zapisy ℯ Tak  $\div$ Klucz dostępu ℯ XXX  $\bullet$ Naciśnij klawisz Enter, aby zapisać zmiany. Użyj grupowych kluczy dostępu do ℯ Nie  $\div$ kursu Domyślnie przydzielana rola Student ÷ Okres uczestnictwa ℯ  $\Box$  Włącz dni ÷  $\overline{0}$ Informuj przed wygaśnięciem rejestracji @ **Nie** ÷ Próg zawiadomienia ℯ  $\theta$ dni ÷